CRB2470A\_EW\_Fra\_Sep.fm Page 1 Tuesday, April 24, 2007 12:13 PM

# **PIONEEr** sound.vision.soul

**DISQUE DE MISE A JOUR 2007 POUR NAVIGATION HDD**

# **Instructions de mise à niveau et Supplément du Manuel de fonctionnement CNDV-700HD**

#### **Notice à tous les utilisateurs**

- NE PERDEZ PAS LA "MEDIA NUMBER CARD" FOURNIE. En cas de perte de la "MEDIA NUMBER CARD", il est impossible de recréer le "MEDIA NUMBER". Pour toute réparation éventuelle, vous devez également fournir la "MEDIA NUMBER CARD". Cette carte sert de preuve d'authenticité pour toute opération requise (y compris une reprise).
- Ce progiciel est unique et ne peut donc pas être installé sur plusieurs unités.
- Pour la délivrance du mot de passe en ligne, l'ordinateur doit avoir accès à Internet.

## **PIONEER CORPORATION**

4-1, MEGURO 1-CHOME, MEGURO-KU, TOKYO 153-8654, JAPAN

PIONEER ELECTRONICS (USA) INC. PO. Box 1540, Long Beach, California 90801-1540, U.S.A. TEL: (800) 421-1404

PIONEER EUROPE NV

Haven 1087, Keetberglaan 1, B-9120 Melsele, Belgium TEL: (0) 3/570.05.11

Publication de Pioneer Corporation. Copyright © 2007 Pioneer Corporation. Tous droits de reproduction et de traduction réservés.

Imprimé en Belgique <CRB2470-A> EW <KKYHX> <07D00000> MAN-CNDV-700HD-FR

CRB2470A\_EW\_Fra\_Sep.fm Page 2 Tuesday, April 24, 2007 12:13 PM

# *Instructions pour la mise à jour*

Les écrans qui apparaissent dans les exemples de ce manuel peuvent être différents des écrans réels. Les écrans réels peuvent être modifiés sans

avis préalable afin d'en améliorer le rendement et le fonctionnement.

## **A ATTENTION**

**Veuillez lire entièrement le manuel avant de mettre à jour le programme de votre système de navigation.**

## **Modèles à mettre à niveau**

Les disques fournis peuvent mettre à niveau le programme et la base de données des modèles suivants :

AVIC-HD1BT

## **Vue d'ensemble du manuel**

Ce manuel est un supplément de documentation résumant les points qui seront actualisés après la mise à jour de l'AVIC-HD1BT avec le CNDV-700HD.

Les commandes qui ne sont pas décrites dans ce manuel sont foncièrement les mêmes qu'au moment de l'achat de cet équipement. Comme référence primaire, utilisez le Manuel de fonctionnement et le Manuel de matériel fournis avec votre équipement.

## **Veillez à lire les descriptions suivantes**

#### • **Accord de licence**

Vous y trouverez l'accord de licence du logiciel. **Veillez à le lire avant d'utiliser le logiciel.**

• **À propos de la base de données** Vous y trouverez la date à laquelle la base de données a été enregistrée.

- **Droits d'auteur** Vous y trouverez les droits d'auteur de la base de données de carte.
- **Autres mesures de précautions** Vous y trouverez les précautions à prendre pour utiliser ce logiciel.

## **Accord de licence**

## **CNDV-700HD PIONEER**

CE DOCUMENT EST UN ACCORD LÉGAL ENTRE VOUS, LUTILISATEUR FINAL ET PIONEER CORP. (JAPON) (appelé "PIONEER"). VEUILLEZ LIRE ATTENTIVEMENT LES CONDITIONS GÉNÉRALES DE CET ACCORD AVANT D'UTILISER LE LOGICIEL INSTALLÉ SUR LES PRODUITS PIONEER. EN UTILISANT LE LOGICIEL INSTALLÉ SUR LES PRODUITS PIONEER, VOUS ACCEPTEZ D'ÊTRE TENU PAR LES CONDITIONS DU PRÉSENT ACCORD. LE LOGICIEL INCLUT UNE BASE DE DONNÉES SOUS LICENCE DE FOURNISSEUR(S) TIERS ("FOURNISSEURS") ET LES CONDITIONS DES FOURNISSEURS SEPARÉES, JOINTES AU PRÉSENT ACCORD, S'APPLIQUENT À VOTRE UTILISATION DE LA BASE DE DONNÉES. SI VOUS N'ACCEPTEZ PAS TOUTES CES CONDITIONS, VEUILLEZ RETOURNER LES PRODUITS PIONEER (Y COMPRIS LE LOGICIEL ET LES DOCUMENTS ÉCRITS) DANS<br>LES CINQ (5) JOURS SUIVANT RÉCEPTION DES PRODUITS, AU<br>REVENDEUR PIONEER AGRÉÉ À L'ADRESSE OU VOUS LES AVEZ ACHETÉS.

#### **1. OCTROI DE LICENCE**

Pioneer vous accorde un droit non transférable et non exclusif d'utilisation du logiciel installé sur les produits Pioneer (appelé le "Logiciel") et de la documentation concernée uniquement pour votre usage personnel ou pour une utilisation interne au sein de votre entreprise, uniquement sur les produits Pioneer. Vous ne pouvez pas effectuer de copie, rétro-ingénierie, traduction, port, modification ou travaux dérivés du Logiciel. Vous ne pouvez pas prêter, louer, divulguer, vendre, attribuer, donner à bail, accorder une sous-licence, mettre sur le marché ou transférer le Logiciel ou l'utiliser d'une manière quelconque non expressément autorisée par cet accord. Vous ne pouvez pas extraire ou essayer d'extraire le code source ou la structure de la totalité ou d'une partie du Logiciel par rétro-ingénierie, démontage, décompilation ou tout autre moyen. Vous ne pouvez pas utiliser le Logiciel pour faire fonctionner un bureau de service

ou pour toute autre finalité, liée au traitement de données pour d'autres personnes ou entités. Pioneer et les personnes autorisées conserveront tous les droits

d'auteur, secrets commerciaux, brevets et autres droits de propriété sur le Logiciel. Le Logiciel est protégé par des droits d'auteur et il ne peut être copié, même modifié ou fusionné avec d'autres produits. Vous ne pouvez pas altérer ou modifier les mentions de copyrights ou des droits exclusifs du propriétaire présents dans le Logiciel.

Vous pouvez transférer tous vos droits de licence sur le Logiciel, la documentation qui s'y rapporte et une copie de l'Accord d Licence à un tiers, à condition que celui-ci lise et accepte les clauses et conditions de ce document.

CRB2470A\_EW\_Fra\_Sep.fm Page 3 Tuesday, April 24, 2007 12:13 PM

## **2. CLAUSE DE NON-RESPONSABILITÉ**

Le Logiciel et sa documentation vous sont fournis sur une base "EN L'ÉTAT". PIONEER ET LES PERSONNES AUTORISÉES (dans les articles 2 et 3, Pioneer et les personnes autorisées seront<br>appelées collectivement "Pioneer") N'ACCORDENT ET VOUS NE<br>RECEVEZ AUCUNE GARANTIE, EXPRESSE OU IMPLICITE, ET TOUTES LES GARANTIES DE CARACTÈRE MARCHAND ET DE QUALITÉ POUR QUELQUE BUT PARTICULIER QUE CE SOIT SONT EXPRESSÉMENT EXCLUES. CERTAINS PAYS NE PERMETTENT PAS L'EXCLUSION DES GARANTIES IMPLICITES, DE SORTE QUE L'EXCLUSION CI-DESSUS PEUT NE PAS<br>S'APPLIQUER À VOUS. Le Logiciel est complexe et il peut<br>renfermer certains défauts, erreurs ou imprécisions. Pioneer ne<br>garantit pas que le Logiciel satisfera vos besoins ou v que son fonctionnement sera exempt d'erreur ou ininterrompu et que toutes les imprécisions peuvent être corrigées et le seront. En outre, Pioneer n'accorde aucune garantie en ce qui concerne l'emploi ou les résultats de l'emploi du Logiciel en termes de précision, de fiabilité, etc.

#### **3. LIMITE DE RESPONSABILITÉ**

EN AUCUN CAS PIONEER NE SERA TENU RESPONSABLE DE DOMMAGES, RÉCLAMATION OU PERTE QUE VOUS AVEZ ENCOURUS (Y COMPRIS ET SANS LIMITATION LES DOMMAGES<br>COMPENSATEURS, ACCESSOIRES, INDIRECTS, SPÉCIAUX,<br>COMSÉQUENTS OU EXEMPLAIRES, PERTES DE PROFITS,<br>VENTES OU AFFAIRES PERDUES, FRAIS, INVESTISSEMENTS OU ENGAGEMENTS EN LIAISON AVEC UNE AFFAIRE, PERTE DE BONNE VOLONTÉ, OU DÉGÂTS) RÉSULTANT DE L'UTILISATION OU DE L'IMPOSSIBILITÉ D'UTILISER LE LOGICIEL, MÊME SI PIONEER A ÉTÉ INFORMÉ, SAVAIT OU POUVAIT AVOIR CONNAISSANCE DE L'ÉVENTUALITÉ DE TELS DOMMAGES. CETTE LIMITATION S'APPLIQUE À TOUTES LES CAUSES D'ACTION EN JUSTICE, Y COMPRIS ET SANS LIMITATION, RUPTURE DE CONTRAT, RUPTURE DE GARANTIE, NÉGLIGENCE, RESPONSABILITÉ STRICTE, REPRÉSENTATION ERRONÉE ET AUTRES TORTS. SI LA RENONCIATION DE GARANTIE DE PIONEER OU LA LIMITATION DE GARANTIE, ÉNONCÉE DANS CET ACCORD, DEVIENT POUR UNE RAISON QUELCONQUE NON EXÉCUTOIRE OU INAPPLICABLE, VOUS ACCEPTEZ QUE LA RESPONSABILITÉ DE PIONEER NE DÉPASSERA PAS CINQUANTE POUR CENT (50 %) DU PRIX PAYÉ PAR VOUS POUR LE PRODUIT PIONEER CI-INCLUS. Certains pays n'autorisent pas certaines exclusions de

responsabilité ou limitations de dommages, et dans cette mesure,<br>la limitation d'exclusion ci-dessus peut ne pas s'appliquer à vous.<br>Cette clause de renonciation de garantie et de limitation de responsabilité peut ne pas s'appliquer dans la mesure où toute disposition de la présente garantie est interdite par les lois nationales ou locales qui ne peuvent être préemptées.

## **4. ASSURANCES DE LOI D'EXPORTATION**

Vous convenez et certifiez que ni le Logiciel ni d'autres données techniques reçues de Pioneer, ni le produit direct desdites, seront exportés hors du pays ou du département (le "Pays") régi par le gouvernement détenant le pouvoir de juridiction

("Gouvernement"), sauf si cela est autorisé et permis par les lois<br>et réglementations du Gouvernement. Si vous avez acquis le pas<br>Logiciel de façon légale hors du Pays, vous convenez de ne pas<br>réexporter le Logiciel ni d'a Pioneer, non plus que le produit direct desdites, sauf si les lois et réglementations du Gouvernement et les lois et réglementations de la juridiction dans laquelle vous avez obtenu le Logiciel le permettent.

#### **5. RÉSILIATION**

Cet Accord reste en vigueur jusqu'à ce qu'il soit résilié. Vous pouvez le résilier à tout moment en détruisant le Logiciel. L'Accord sera résilié également si vous n'en respectez pas les clauses ou les conditions. Lors de cette résiliation, vous acceptez de détruire le logiciel.

#### **6. DIVERS**

Le présent document constitue l'Accord complet entre Pioneer et vous en ce qui concerne son objet. Aucun amendement de cet Accord n'entrera en vigueur sans le consentement écrit de Pioneer. Si une clause quelconque de cet Accord est déclarée invalide ou inapplicable, les stipulations restantes resteront pleinement en vigueur et effectives.

## **Conditions du contrat de licence utilisateur final de Tele Atlas**

LE PRÉSENT ACTE CONSTITUE UN ACCORD (LE « CONTRAT ») ELTTRE VOUS, UTILISATEUR FINAL, ET PIONEER et ses bailleurs de licence de produits informatiques (parfois communément appelés « bailleurs de licence »). L'UTILISATION DE VOTRE COPIE DES DONNÉES SOUS LICENCE IMPLIQUE VOTRE ACCEPTATION DES CONDITIONS DU PRÉSENT CONTRAT

#### **1. Octroi de licence**

Les bailleurs de licence vous accordent un droit non cessible et non exclusif d'utiliser des données cartographiques et des informations sur les points d'intérêts économiques (les « POI »), (communément appelés « données ») contenues sur ces disques, à titre exclusivement personnel et non commercial, et non dans le cadre de l'exploitation d'un service bureau ou pour tout autre usage impliquant le traitement des données relatives à des personnes ou entités tierces. Vous êtes autorisé à créer une (1) seule copie des données uniquement à des fins d'archivage ou de sauvegarde. Toute copie, reproduction, modification, création de travaux dérivés, adaptation de la structure ou ingénierie inverse des données est strictement interdite. Les données sont destinées à être utilisées avec les produits PIONEER. Les données contiennent des informations et des documents confidentiels et exclusifs, et peuvent inclure des secrets commerciaux. Vous acceptez donc de les traiter confidentiellement et de ne pas les divulguer en tout ou partie, sous quelque forme que ce soit, notamment via la location, la location bail, la publication, l'octroi de sous-licence ou le transfert des données à une partie tierce. Il est formellement interdit de télécharger les cartes et les programmes numériques contenus dans les données ou de les transférer vers un autre support de données ou un ordinateur. L'utilisation des POI (i) pour créer des listes de publipostage ou (ii) à d'autres fins similaires est strictement interdite.

#### **2. Propriété**

Les données sont protégées par un copyright et licenciées par les bailleurs de licence, qui détiennent tous les droits de propriété relatifs à ces dernières. Vous acceptez de ne pas modifier, supprimer ou occulter tout avis de copyright ou toute légende exclusive figurant dans ou sur les données. Les copyrights actuellement déposés sont les suivants :

Data Source © 2007 Tele Atlas

© BEV, GZ 1368/2003

© DAV

© IGN France Michelin data © Michelin 2007

© Ordnance Survey of Northern Ireland

© Norwegian Mapping Authority, Public Roads Administration / © Mapsolutions

© Swisstopo

Topografische ondergrond Copyright © dienst voor het kadaster en de openbare registers, Apeldoorn 2007 « Ces données ont été approuvées par les forces militaires

turques au nom de l'autorité accordée par le conseil des ministres de Turquie. » © Roskartographia

Ce produit inclut des données cartographiques concédées sous licence par Ordnance Survey (Institut national cartographique de Grande-Bretagne) avec l'autorisation du contrôleur du HMSO (Her Majesty's Stationary Office).

© Crown copyright and/or database right 2007. Tous droits réservés. Licence réf. 100026920.

CRB2470A\_EW\_Fra\_Sep.fm Page 4 Tuesday, April 24, 2007 12:13 PM

## **3. Exclusion de garantie**

LES DONNÉES SONT FOURNIES « EN L'ÉTAT » ET AVEC «<br>TOUTES LES ERREURS », ET PIONEER, SES BAILLEURS DE<br>LICENCE, AINSI QUE SES DISTRIBUTEURS ET FOURNISSEURS<br>AGRÉÉS (COLLECTIVEMENT APPELÉS « FOURNISSEURS »)<br>DÉCLINENT EXPRESSÉM EXPRESSE OU IMPLICITE, Y COMPRIS ET SANS LIMITATION, LES GARANTIES IMPLICITES DE NON-VIOLATION, QUALITÉ MARCHANDE, EFFECTIVITÉ, INTÉGRALITÉ, EXACTITUDE, TITRE ET ADÉQUATION À UN USAGE PARTICULIER. PIONEER, SES BAILLEURS DE LICENCE ET FOURNISSEURS NE GARANTISSENT PAS QUE CES DONNÉES SATISFERONT À VOS EXIGENCES, NI QUE L'EXPLOITATION DES DONNÉES NE SERA PAS INTERROMPUE OU EXEMPTE D'ERREURS. AUCUN CONSEIL VERBAL OU PAR ÉCRIT FOURNI PAR PIONEER, SES BAILLEURS DE LICENCE, SES FOURNISSEURS OU UN DE LEURS EMPLOYÉS RESPECTIFS NE CONSTITUE UNE GARANTIE OU<br>N'ENGAGE DE QUELQUE FAÇON QUE CE SOIT LA<br>RESPONSABILITÉ DE PIONEER, DE SES BAILLEURS OU<br>FOURNISSEURS, ET VOUS NE POUVEZ VOUS BASER SUR CES INFORMATIONS OU CONSEILS. CE DÉNI DE RESPONSABILITÉ CONSTITUE UNE CONDITION ESSENTIELLE DU PRÉSENT CONTRAT ET VOUS ACCEPTEZ LES DONNÉES SUR CETTE BASE.

#### **4. Limitation de responsabilité**

EN AUCUN CAS, LA RESPONSABILITÉ GLOBALE DE PIONEER, DE SES BAILLEURS DE LICENCE OU DE SES FOURNISSEURS FACE À TOUTE RÉCLAMATION (CONTRACTUELLE, DÉLICTUELLE OU AUTRE) DÉCOULANT DU PRÉSENT CONTRAT NE SAURAIT EXCÉDER LE MONTANT QUE VOUS AVEZ PAYÉ POUR VOTRE COPIE DES DONNÉES PIONEER. PIONEER, SES BAILLEURS DE LICENCE ET SES FOURNISSEURS NE SERONT TENUS RESPONSABLES DES DOMMAGES SPÉCIAUX, INDIRECTS, CONSÉCUTIFS OU ACCIDENTELS (NOTAMMENT LA PERTE DE CHIFFRE D'AFFAIRES OU DE DONNÉES D'ENTREPRISE, LES INTERRUPTIONS D'ACTIVITÉ OU DOMMAGES SIMILAIRES) DÉCOULANT DU PRÉSENT CONTRAT, OU DE L'UTILISATION OU DE L'INCAPACITÉ D'UTILISER LES DONNÉES, MÊME SI PIONEER, SES BAILLEURS DE LICENCE OU SES FOURNISSEURS ONT ÉTÉ PRÉALABLEMENT INFORMÉS DE L'ÉVENTUALITÉ DE TELS DOMMAGES.

#### **5. Résiliation**

Le présent contrat sera immédiatement et automatiquement résilié, sans préavis, en cas de violation de votre part d'une de ses dispositions. Dans l'éventualité d'une résiliation du contrat, vous vous engagez à restituer les données (notamment l'ensemble de la documentation et des copies) à PIONEER et ses fournisseurs.

#### **6. Indemnité**

Vous acceptez d'indemniser, de protéger et de dégager PIONEER, ses bailleurs de licence et ses fournisseurs (notamment leurs bailleurs, fournisseurs, cessionnaires, filiales, sociétés affiliées respectifs, ainsi que les membres de direction, directeurs, employés, actionnaires, agents et représentants respectifs) de toute responsabilité, perte, préjudice (y compris les blessures entraînant la mort), demande, poursuite, frais, dépenses ou de toute autre réclamation de quelque nature que ce soit, y compris et sans limitation, les honoraires d'avocat découlant de ou relatifs à l'utilisation ou la détention des données.

#### **7. Dispositions supplémentaires concernant les données sur la Grande-Bretagne et l'Irlande du Nord uniquement**

- a. Il est interdit de supprimer ou d'occulter tout copyright, marque de commerce ou légende restrictive appartenant à Ordnance Survey.
- b. Les données peuvent inclure des données appartenant à des bailleurs de licence, notamment à Ordnance Survey. Ces données sont fournies « EN L'ÉTAT » ET « AVEC TOUTES LES ERREURS », et les bailleurs de licence DÉCLINENT

EXPRESSÉMENT TOUTE GARANTIE, EXPRESSE OU IMPLICITE, Y COMPRIS ET SANS LIMITATION, LES GARANTIES IMPLICITES DE NON-VIOLATION, QUALITÉ MARCHANDE, QUALITÉ, EFFECTIVITÉ, INTÉGRALITÉ, EXACTITUDE, TITRE ET ADÉQUATION À UN USAGE PARTICULIER. TOUS LES RISQUES INHÉRENTS À LA QUALITÉ ET À LA PERFORMANCE DU PRODUIT INFORMATIQUE VOUS INCOMBENT ENTIÈREMENT. ORDNANCE SURVEY NE GARANTIT PAS QUE CES DONNEES<br>SATISFERONT À VOS EXIGENCES, QU'ELLES SERONT<br>COMPLÈTES OU À JOUR, NI QUE L'EXPLOITATION DES<br>DONNÉES NE SERA PAS INTERROMPUE OU EXEMPTE<br>D'ERREURS. AUCUN CONSEIL VERBAL OU PAR FOURNI PAR PIONEER, SES BAILLEURS DE LICENCE, SES FOURNISSEURS OU UN DE LEURS EMPLOYÉS RESPECTIFS NE CONSTITUE UNE GARANTIE OU N'ENGAGE DE QUELQUE FAÇON QUE CE SOIT LA RESPONSABILITÉ DE PIONEER, DE SES BAILLEURS DE LICENCE OU FOURNISSEURS, ET VOUS NE POUVEZ VOUS BASER SUR CES INFORMATIONS OU CONSEILS. Ceci constitue une disposition essentielle du

- présent contrat et vous acceptez les données sur cette base. c. EN AUCUN CAS, ORDNANCE SURVEY NE SERA TENUE RESPONSABLE DES RECLAMATIONS (CONTACTUELLES,<br>DÉLICTUELLES OU AUTRES) LIÉES À L'OBJET DES<br>CONTRATS. LES BAILLEURS DE LICENCES DÉCLINENT TOUTE RESPONSABILITÉ CONCERNANT LES DOMMAGES SPÉCIAUX, INDIRECTS, CONSÉCUTIFS OU ACCIDENTELS (NOTAMMENT LA PERTE DE CHIFFRE D'AFFAIRES OU DE DONNÉES D'ENTREPRISE, LES INTERRUPTIONS D'ACTIVITÉ OU DOMMAGES SIMILAIRES) DÉCOULANT DU PRÉSENT CONTRAT, OU DE L'UTILISATION OU DE L'INCAPACITÉ D'UTILISER LES DONNÉES, MÊME S'ILS ONT ÉTÉ PRÉALABLEMENT INFORMÉS DE L'ÉVENTUALITÉ DE TELS DOMMAGES.
- d. Il est interdit d'utiliser les données sous quelque forme imprimée et publiée que ce soit, résultant dans des produits dérivés destinés à être librement distribués ou vendus au public, sans l'autorisation préalable d'Ordnance Survey.
- e. Vous acceptez d'indemniser et de dégager Ordnance Survey de toute responsabilité concernant les réclamations, demandes, poursuites de quelque nature que ce soit, au titre de pertes, de frais, de dommages, de dépenses ou de préjudices (y compris les blessures entraînant la mort), résultant de votre utilisation, possession, modification ou altération autorisée ou non des données.
- f. L'utilisateur final s'engage à fournir à Ordnance Survey, sur demande, des informations sur les produits et/ou services contenus dans et/ou dérivés des produits licenciés qu'il produit.
- g. Vous êtes responsable vis-à-vis d'Ordnance Survey en cas de violation des dispositions contractuelles susmentionnées.

#### **8. Dispositions supplémentaires concernant les données sur le Danemark uniquement**

Il est interdit d'utiliser les données pour créer des cartes dans des annuaires téléphoniques ou autres produits similaires aux annuaires téléphoniques (par ex., des répertoires), notamment sous forme numérique

#### **9. Dispositions supplémentaires concernant les données sur la Norvège uniquement**

Il est interdit d'utiliser les données pour créer des cartes imprimées ou numériques à usage général similaires aux produits de base nationaux de l'Office norvégien de cartographie (tout produit dérivé des données sur la Norvège sera considéré comme similaire aux produits de base nationaux de l'Office norvégien de

CRB2470A\_EW\_Fra\_Sep.fm Page 5 Tuesday, April 24, 2007 12:13 PM

cartographie, si ce dernier offre une couverture régionale ou nationale et présente également un contenu, une échelle et un format semblables à ceux des produits de base nationaux de l'Office norvégien de cartographie).

#### **10. Dispositions supplémentaires concernant les données sur la Pologne uniquement**

L'utilisation des données en vue de créer des cartes imprimées est strictement interdite.

## **11. Divers**

La présente licence constitue l'intégralité de l'accord exclusif entre les bailleurs de licence et vous-même en ce qui concerne son objet. Aucun élément du présent contrat ne donnera naissance à un joint-venture, un partenariat ou une relation mandant-mandataire entre le bailleur de licence et vous-même. Le présent contrat est régi par les lois de Les sections 2-4 et 6-11 demeureront valides après l'expiration ou la résiliation du présent contrat. Seule PIONEER est habilitée à amender ou à modifier le présent contrat. Toute cession d'une partie du présent contrat suppose l'autorisation écrite préalable de PIONEER. Vous acceptez et comprenez que les données puissent faire l'objet de restrictions à l'exportation et vous engagez à respecter toutes les lois applicables en matière d'exportation. Si une quelconque disposition au contrat est jugée partiellement ou totalement non valable, illicite ou inapplicable, elle sera annulée et les autres dispositions du contrat demeureront pleinement valables, licites et applicables. Toute notification dans le cadre du présent contrat sera transmise par coursier à PIONEER, à l'attention du Service juridique

# **À propos de la base de données**

## **Données de la base de données**

- Cette base de données a été développée et enregistrée en avril 2006. Tous changements de rues/routes/autoroutes effectués après cette date peuvent ne pas être repris dans cette base de données.
- Il est strictement interdit de reproduire et d'utiliser quelque partie de la carte, partiellement ou dans sa totalité, sous quelque forme que ce soit, sans l'autorisation du propriétaire des droits d'auteur.
- Si les règlements de la circulation routière locaux ou les conditions diffèrent de cette zone, suivez les règlements de la circulation routière (tels que les panneaux, indications, etc.) et conditions locales (notamment des travaux et les conditions météorologiques).
- Les données de règlements de la circulation utilisées dans la base de données de la carte s'appliquent uniquement aux véhicules ordinaires de taille standard. Notez que les règlements concernant les plus grands véhicules, les deux roues et autres véhicules

hors standard, ne sont pas inclus dans la base de données.

## **Base de données Gracenote®**

- Une partie des données peut ne pas être accessible. Le contenu des données de la Base de données Gracenote® qui se trouvent sur le disque dur n'est pas garanti à 100 %.
- La Base de données de Gracenote® qui se trouve sur le disque dur contient les titres des 300 000 derniers albums les plus consultés dans le monde entier et ce, à compter de novembre 2006.
- ❒ Technologie de reconnaissance musicale et données connexes fournies par Gracenote.

## **Droits d'auteur**

Data Source © 2007 Tele Atlas

- © BEV, GZ 1368/2003
- © DAV
- © IGN France Michelin data © Michelin 2007
- © Ordnance Survey of Northern Ireland

© Norwegian Mapping Authority, Public Roads Administration / © Mapsolutions

© Swisstopo

Topografische ondergrond Copyright © dienst voor het kadaster en de openbare registers, Apeldoorn 2007

« Ces données ont été approuvées par les forces militaires turques au nom de l'autorité accordée par le conseil des ministres de Turquie. » © Roskartographia

Ce produit inclut des données cartographiques concédées sous licence par Ordnance Survey (Institut national cartographique de Grande-Bretagne) avec l'autorisation du contrôleur du HMSO (Her Majesty's Stationary Office). © Crown copyright and/or database right 2007. Tous droits réservés. Licence réf. 100026920. ©2007 INCREMENT P CORP. TOUS DROITS RÉSERVÉS

CRB2470A\_EW\_Fra\_Sep.fm Page 6 Tuesday, April 24, 2007 12:13 PM

## **Autres mesures de précautions**

## **En cas d'anomalie**

- Si le système de navigation ne fonctionne pas correctement, veuillez vous adresser à votre concessionnaire ou au centre de service Pioneer agréé le plus proche.
- La "**MEDIA NUMBER CARD**" sert de preuve d'authenticité pour toute opération requise (y compris une reprise). Si votre système de navigation doit être réparé, aucun dédommagement des données mises à jour ne sera fourni sans la "**MEDIA NUMBER CARD**".

## **Réglage d'éléments à supprimer et initialiser**

Les réglages et éléments suivants sont effacés ou réinitialisés après la mise à niveau. (Les réglages et éléments qui ne sont pas listés ci-dessous resteront inchangés.)

#### **Fonction Carte:**

Réglage du mode de visualisation et de l'échelle de la carte, sens de la carte

## **Définition de l'itinéraire:**

Itinéraire actuel et statut de guidage

#### **Menu [Destination]:**

- Historique de la "Fonction d'auto-remplissage" pour les villes et les rues
- Ordre de classement choisi dans le [**Répertoire**]
- Réglages des [**Options**]([**Aperçu itin.**])

#### **Menu [Info/Téléphone]:** [**Paramètres trafic**]

#### **Menu [Carte]:**

Tous les réglages

## **Menu [Configurations]:**

[**Volume**], [**Paramètres régionaux**](sauf pour [**Langue**])

#### **[Dynamique véhicule]:**

Type de jauge à droite et à gauche, [**Ajuster apparence**]

## **Autres:**

Données acquises avec l'option [**Itinéraire instructif**]

Les données de l'utilisateur enregistrées sur le disque dur de l'unité risquent d'être effacées dans le cas d'une erreur inattendue lors de l'installation du logiciel. Pioneer ne sera pas tenu responsable pour toute perte de données ou indisponibilités des données de l'utilisateur.

## **Visitez notre site Web**

Visitez notre site :

#### http://www.pioneer.eu

• Enregistrez votre produit. Nous conservons les détails de votre achat sur fichier pour vous permettre de consulter ces informations en cas de déclaration de dommage comme la perte ou le vol.

## **ÉTAPE 1 : Préparation requise pour la mise à niveau**

#### **Vérifier le "Numéro appareil"**

Vous devez d'abord vérifier le "DEVICE NUMBER" (Numéro appareil, # appareil) de votre système de navigation pour toutes procédures ultérieures. Pour afficher le "Numéro appareil", procédez comme suit :

- **1 Allumez votre système de navigation.**
- **2 Appuyez sur le bouton MENU pour afficher le menu de navigation.**  Le menu de navigation apparaît alors.
- **3 Effleurez les touches dans l'ordre suivant dans le menu de navigation. [Configurations]** ➞ **[Matériel]** ➞ **[Ecran d'info services]**
- **4 Notez votre "Numéro appareil" sur la "MEDIA NUMBER CARD" fournie pour éviter toute erreur.**
- ❒ Notez également les informations relatives à la "Version" requise pour une mise à jour complète.

CRB2470A\_EW\_Fra\_Sep.fm Page 7 Tuesday, April 24, 2007 12:13 PM

## **Mot de passe pour l'authentification**

Pour la mise à niveau, un mot de passe unique fourni en ligne est requis. Accédez à la Web des propriétaires sur votre PC et obtenez votre mot de passe.

Les informations suivantes sont requises pour la délivrance du mot de passe.

- "MEDIA NUMBER" (numéro du support) imprimé sur la "MEDIA NUMBER CARD" fournie
- "DEVICE NUMBER" (Numéro appareil) de votre système de navigation
- **1 Préparez le "MEDIA NUMBER" (Numéro de support) et le "DEVICE NUMBER" (Numéro appareil).**
- **2 Accédez à la page Web suivante pour émettre votre mot de passe.**

#### http://www.pioneer.eu/software

Pour émettre le mot de passe, suivez les instructions du site Web.

**3 Enregistrez le mot de passe reçu.**

Ce mot de passe doit être correctement saisi lors des procédures ultérieures. Pour éviter toute erreur, conservez votre mot de passe.

## **ÉTAPE 2 : Procédures de mise à niveau**

Cette section décrit les procédures de mise à niveau de votre système de navigation.

#### **Important :**

La mise à jour se réalise en deux pas.

#### **Pas 1 : Mise à jour de la base de données**

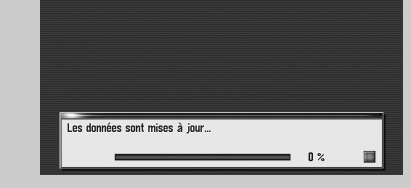

Les informations suivantes sont à prendre en compte :

- Toutes les fonctions autre que AM et FM sont inactives lors de la mise à jour. Vous ne pouvez réaliser que des opérations simplifiées à l'aide des boutons **TRK (</ )** et **VOL (**/**)**. (Il est conseillé de
	- passer de la source AV à la source AM ou FM avant de lancer la mise à jour.)
- La mise à jour prend environ 3 heures en tout.
- Si vous coupez le contact (et le système de navigation par la même occasion) ou éjectez le disque de mise à niveau, la mise à jour reprend lorsque le système de navigation est rallumé ou le disque réinséré.

#### **Pas 2 : Mise à jour du programme du système**

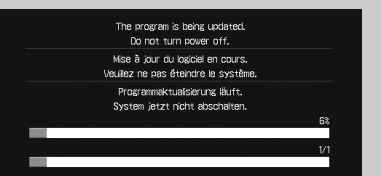

Les informations suivantes sont à prendre en compte :

- Aucune fonction n'est disponible.
- La mise à jour prend environ 10 minutes.
- Ne coupez JAMAIS le moteur de votre véhicule ni l'alimentation du système de navigation tant que l'installation n'est pas terminée. Couper le contact à ce moment pourrait entraîner un dysfonctionnement du système de navigation.
- **1 Stationnez votre véhicule en lieu sûr.** Laissez la clé de contact en position "ACC" et vérifiez que le frein à main est bien serré.
- **2 Appuyez sur le bouton MAP pour afficher la position actuelle.**

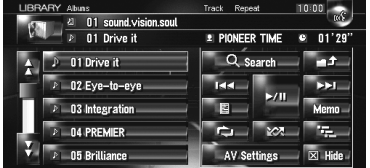

#### CRB2470A\_EW\_Fra\_Sep.fm Page 8 Tuesday, April 24, 2007 12:13 PM

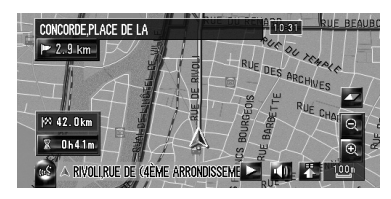

Il est essentiel d'afficher la carte de la position actuelle. Sans cela, la mise à jour ne peut pas démarrer, notamment si la carte est en mode de défilement, si l'écran affiche le menu de navigation ou l'écran AV.

**3 Appuyez sur le bouton OPEN CLOSE et insérez le disque de mise à niveau dans le logement de chargement de disque.**  Un message s'affiche pour confirmer que

vous pouvez ou non démarrer la mise à jour.

- ❒ Si ce message ne s'affiche pas, éjectez le disque et affichez la carte de la position actuelle avant de réinsérer le disque.
- **4 Touchez [Oui].**

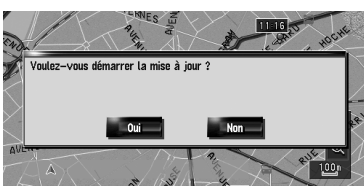

❒ Pour annuler la mise à jour, touchez [**Non**].

## **5 Touchez [Oui].**

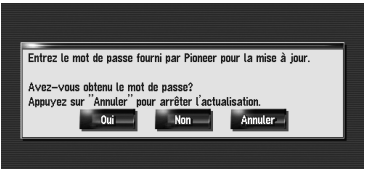

Le message "**Entrez le mot de passe fourni par Pioneer pour la mise à jour. Avez-vous obtenu le mot de passe? Appuyez sur "Annuler" pour arrêter lactualisation.**" apparaît. Pour lancer la mise à jour, touchez

[**Oui**].

Autres options :

## **[Non]**

Montre le "Numéro appareil" ("# appareil") de votre système de navigation.

#### **[Annuler]**  Annule la mise à jour.

**6 Saisissez le mot de passe mentionné à l'"ÉTAPE 1" pour l'authentification et touchez [OK].** 

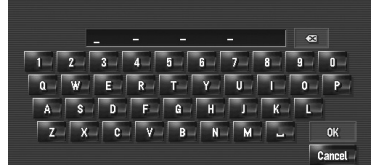

Après avoir touché [**OK**], le système lance l'authentification. Une fois l'authentification terminée, un message de confirmation apparaît.

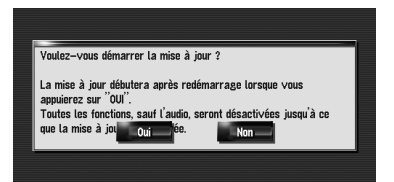

Le message "**Voulez-vous démarrer la mise à jour ? La mise à jour débutera après redémarrage lorsque vous appuierez sur "OUI". Toutes les fonctions, sauf l'audio, seront désactivées jusqu'à ce que la mise à jour soit achevée.**" apparaît. Pour lancer la mise à jour, touchez [**Oui**].

Après avoir touché [**Oui**] dans cet écran, vous ne pouvez pas annuler la mise à jour jusqu'à ce que l'installation du programme du système soit terminée. La mise à jour prend environ 3 heures en tout.

CRB2470A\_EW\_Fra\_Sep.fm Page 9 Tuesday, April 24, 2007 12:13 PM

## **7 Touchez [Oui] pour lancer la mise à jour.** Le système de navigation redémarre et

l'installation commence alors.

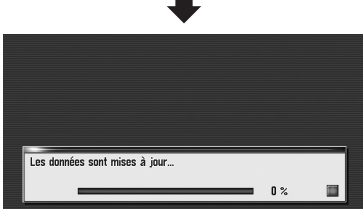

Lorsque l'installation du "Disc1" est terminée, le message demandant d'insérer le "Disc2" apparaît. Lorsque vous avez changé de disque, l'installation reprend. Une fois la mise à jour de la base de données de carte terminée, un message de confirmation apparaît.

## **8 Touchez [OK] pour redémarrer le système.**

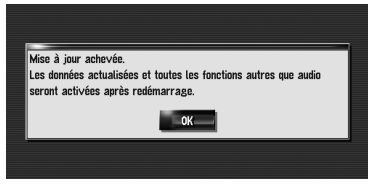

Après avoir touché [**OK**], l'installation du programme du système commence.

# **A ATTENTION**

**Tant que cet écran est affiché, laissez toujours la clé de contact sur la position ACC et n'éteignez JAMAIS le système de navigation.**

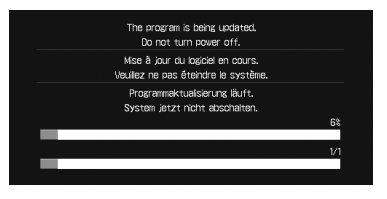

Une fois l'installation terminée, le système de navigation redémarre à nouveau.

#### **9 Vérifiez les détails du message d'avertissement et touchez [OK].**  L'écran [**Paramètres régionaux**] apparaît.

## **10 Si besoin est, modifiez les paramètres régionaux.**

Sur l'écran [**Paramètres régionaux**], vous pouvez changer les paramètres, notamment la langue ou l'heure. (Ces procédures sont les mêmes que celles d'avant la mise à niveau.)

- ❒ Vous pouvez également modifier les paramètres par la suite.
- ❒ Le décalage horaire peut varier de 4 à +9 heures.

## **11 Touchez [OK].**

La carte des environs apparaît. Comme auparavant, vous pouvez commander le système de navigation en effleurant les touches affichées.

## **Vérifier le bon déroulement de la mise à niveau**

Affichez la "Version" pour comparer les numéros de la version actuelle et de la version précédente. (Pour savoir comment procéder, reportez-vous à "Vérifier le "Numéro appareil"" dans l'"ÉTAPE 1".)

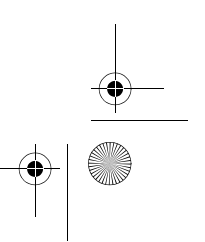

CRB2470A\_EW\_Fra\_Sep.fm Page 10 Tuesday, April 24, 2007 12:13 PM

# *Nouveautés suite à la mise à niveau*

Si vous mettez à niveau votre système de navigation à l'aide de ces disques, le système présentera les changements suivants.

## **Nouvelles données**

Les données suivantes ont été mises à jour : — Base de données de carte

— Base de données Gracenote®

## **Données relatives aux adresses utiles**

La base de données contient environ 6,3 millions d'adresses utiles.

- ❒ La catégorie "Métro" a été ajoutée pour "**Adresse utile**", "**Recherche à proximité**" ou "**Information sur les routes**"
- ❒ Certains endroits et catégories utilisés dans **Adresse utile**, **Recherche à proximité** et **Information sur les routes** seront modifiés.
- ❒ Pour voir les nouvelles catégories disponibles en reconnaissance vocale, reportez-vous à la "Liste de catégories pour la recherche à proximité (nouveauté)".
- ❒ Avec le temps, certaines informations sur les adresses utiles ne sont parfois plus assez précises ou incorrectes. Veuillez contacter directement l'adresse utile concernée pour vérifier l'exactitude des informations correspondantes qui apparaissent dans la base de données. Les informations sur les adresses utiles sont susceptibles d'être modifiées sans préavis.

## **Fonctionnement du clavier**

Le clavier a subi les changements suivants.

## **Écran de saisie de "Recherche par adresse" et "Adresse utile"**

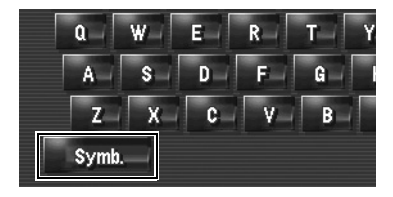

**[Autres], [Symb.], [0-9]:** Permet de changer de sélection.

## **Écran de saisie de "Répertoire", "Annuaire"et "LIBRARY (Bibliothèque musicale)"**

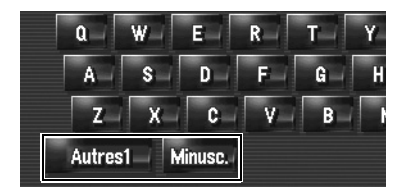

**[Autres1], [Autres2], [0-9]:**  Permet de changer de sélection. **[Minusc.], [Majusc.]:** Voici la nouvelle fonction. Vous pouvez utiliser aussi bien les lettres minuscules que majuscules. Permet de changer de sélection.

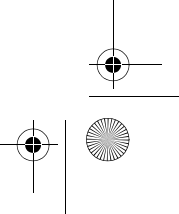

CRB2470A\_EW\_Fra\_Sep.fm Page 11 Tuesday, April 24, 2007 12:13 PM

# **Restrictions temps**

Voici la nouvelle fonction. Ce réglage vérifie si les rues/routes ou ponts empruntés sont soumis à des restrictions de circulation pour une période donnée.

- ❒ Si vous réglez l'itinéraire de sorte d'éviter les ponts levés, sélectionnez [**Oui**].
- **1 Effleurez les touches dans l'ordre suivant dans le menu de navigation.**
	- **[Destination]** ➞ **[Aperçu itin.]** ➞ **[Options]** • [**Aperçu itin.**] est affiché uniquement lorsque l'itinéraire est défini.
- **2 Touchez [Restrictions temps] pour changer les critères de calcul de l'itinéraire.**

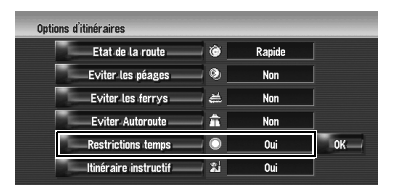

Toucher cette option permet d'activer ou désactiver le réglage.

## **[Oui]\*:**

Calcule un itinéraire en évitant les rues/routes ou ponts soumis à des restrictions de circulation à une période donnée.

## **[Non]:**

Calcule un itinéraire en ignorant les restrictions de circulation.

## **3 Touchez [OK].**

L'itinéraire est recalculé et l'"Écran de confirmation de l'itinéraire" apparaît.

❒ Le système calcule parfois un itinéraire comprenant des rues/routes ou ponts soumis à des restrictions de circulation pendant une période donnée même si vous avez sélectionné [**Oui**].

## **A ATTENTION**

**Si le décalage horaire est erroné, le système de navigation ne peut pas prendre en compte les restrictions de circulation. Réglez correctement le décalage horaire. (Pour en savoir plus, reportez-vous au Manuel de fonctionnement de votre système de navigation.)**

#### . . . . . . . . . . . . . . . . . . .

**T** montre des itinéraires avec des rues ou ponts soumis à des règlements de la circulation routière à certaines périodes quand le réglage

[**Restrictions temps**] est actif ([**Oui**]).

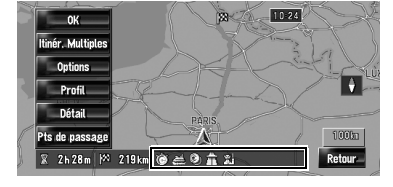

## **Vue carte 2D double et Vue carte 3D double**

"**Vue carte 2D double**" ou "**Vue carte 3D double**" peut être sélectionné directement à partir de l'écran "**Sélection du mode d'affichage**".

- **1 Appuyez sur le bouton MAP pour afficher une carte de la région aux alentours de la position actuelle.**
- **2 Réappuyez sur le bouton MAP.**
- **3 Touchez le nom de mode pour sélectionner le mode d'affichage souhaité.**

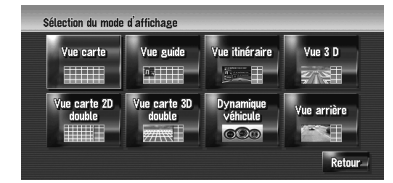

CRB2470A\_EW\_Fra\_Sep.fm Page 12 Tuesday, April 24, 2007 12:13 PM

# **Vue carte 2D double**

La carte 2D apparaît dans l'écran de gauche.

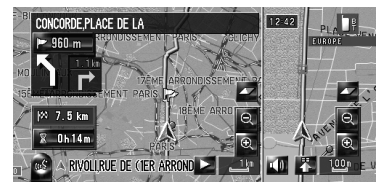

## **Vue carte 3D double**

La carte 3D apparaît dans l'écran de gauche.

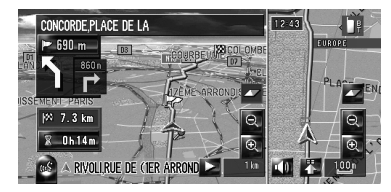

❒ Si vous touchez n'importe quel endroit de la carte, vous passez au "mode défilement".

## **Icône carnet d'adresses**

Vous pouvez choisir d'afficher l'icône carnet d'adresses sur la carte.

- ❒ Lorsque vous sélectionnez [**Icône affich. carnet d'adresses**] dans [**Sélection raccourcis**], vous pouvez activer cette option à l'aide du menu de raccourcis.
- **1 Effleurez les touches dans l'ordre suivant dans le menu de navigation. [Carte]** ➞ **[Infos affichées]**
- **2 Touchez [Icône carnet d'adresses].** Chaque fois que vous effleurez cette touche,

le réglage change.

## **[Oui]\*:**

Affiche l'Icône carnet d'adresses sur la carte. **[Non]:**

Masque l'Icône carnet d'adresses sur la carte.

❒ Même si [**Icône carnet d'adresses**] est désactivé ([**Non**]), l'alarme retentit quand vous vous approchez du lieu enregistré et l'image définie apparaît. Pour couper le son et désactiver l'image pour une entrée donnée, sélectionnez [**Pas de son**] et [**Pas d'image**].

□ Si vous activez | (point), le nom de l'entrée enregistré peut apparaître sur la carte. Le nom enregistré n'apparaît si [**Icône carnet d'adresses**] est désactivé ([**Non**]).

## **Repère 3D**

Vous pouvez choisir d'afficher le Repère 3D sur la carte.

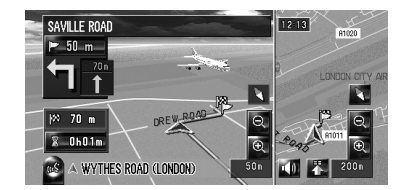

**1 Effleurez les touches dans l'ordre suivant dans le menu de navigation. [Carte]** ➞ **[Infos affichées]** 

## **2 Touchez [Repère 3D].**

Chaque fois que vous effleurez cette touche, le réglage change. **[Oui]\*:**  Affiche le Repère 3D sur la carte. **[Non]:**  Masque le Repère 3D sur la carte.

❒ Le point de repère 3D n'apparaît que si le mode de visualisation [**Vue carte 3D double**] est sélectionné et l'échelle de la carte réglée à 200 m (0,25 mile) maximum.

## **Icône et ligne des événements de circulation**

- ❒ Une icône de taille moyenne s'affiche sur l'échelle de la carte entre 2 à 5 km (1 à 2,5 miles).
- ❒ Les éléments liés à la circulation peuvent apparaître sur la "Carte de ville".

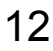

CRB2470A\_EW\_Fra\_Sep.fm Page 13 Tuesday, April 24, 2007 12:13 PM

# **Téléphone main libre**

## **Nom de périphérique**

Le nom de périphérique attribué par défaut sur le téléphone mobile est [**PIONEER HDD NAVI**]. (Si vous avez déjà modifié le nom du périphérique, c'est ce nom qui apparaîtra. Si vous ne modifiez pas ni ne restaurez le nom attribué par défaut, le nom suivant apparaît : [**PIONEER HDD NAVI**].)

## **Affichage de utilisateur "Unknown" ("Inconnu")**

Il se peut, selon le service ID de l'appelant, que le numéro de téléphone de l'appel reçu n'apparaisse pas. [**Inconnu**] apparaît à la place du numéro.

## **Édition de l'entrée dans l'"Annuaire"**

Vous pouvez modifier la [**Prononciation**] qui servira à la reconnaissance vocale ainsi que [**Nom**], [**Téléphone**] et [**Image**].

- **1 Touchez [Info/Téléphone] dans le menu de navigation, puis [Menu téléphone].**
- **2 Touchez [Annuaire].**

## **3 Touchez ou [Ajouter].**

L'écran d'édition apparaît.

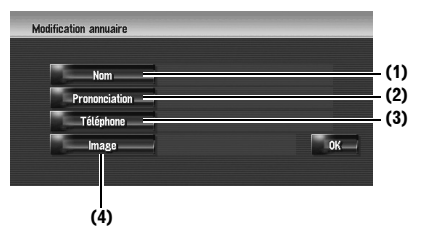

## **(1) Nom**

Saisissez le nom à afficher dans l'annuaire. Si vous saisissez le nom d'une nouvelle entrée, vous pouvez choisir d'utiliser cette entrée comme commande vocale ou pas.

## **(2) Prononciation**

Vous pouvez entrer la prononciation souhaitée indépendamment du nom. La prononciation enregistrée est utilisée pour la reconnaissance vocale.

- ❒ La prononciation peut se composer de 40 caractères maximum.
- ❒ Si la "**Prononciation**" n'est pas entrée, vous ne pouvez pas utiliser le nom comme commande vocale.
- ❒ Selon la langue réglée, il se peut que vous ne puissez pas utiliser la prononciation enregistrée sans effectuer des modifications.

#### **(3) Téléphone, (4) Image**

Ces procédures sont les mêmes que celles d'avant la mise à niveau.

## **Changement d'un nom**

## **1 Touchez [Nom], puis [Oui].**

Un message apparaît, vous demandant de confirmer si vous souhaitez enregistrer le nom saisi comme commande vocale. Si un nom n'est pas enregistré comme commande vocale, sélectionnez [**Non**].

## **2 Saisissez un nouveau nom et touchez [OK].**

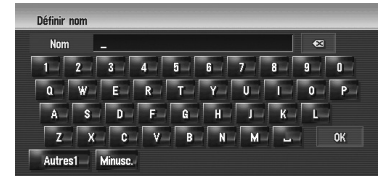

Le nom actuel apparaît dans la zone de texte.

#### **3 Si la prononciation est correcte, touchez [Oui].**

Les informations entrées sont enregistrées et l'écran "Modification annuaire" apparaît. Autres options :

#### **[Non]:**

Termine l'enregistrement sans éditer la prononciation.

## **[Répétition]:**

Vous pouvez confirmer à nouveau la prononciation du nom que vous avez saisi.

Aucun son ne doit être émis pendant

❒ Si la prononciation n'est pas correcte, éditez les caractères pour corriger la prononciation.

## CRB2470A\_EW\_Fra\_Sep.fm Page 14 Tuesday, April 24, 2007 12:13 PM

**□** Lorsque vous confirmez la prononciation, m<sup>2</sup> apparaît à gauche du nom du lieu affiché dans les entrées de l'"Annuaire". Cette icône indique que ce nom peut être utilisé comme commande vocale en mode de fonctionnement vocal.

#### **Changement d'une prononciation**

- **1 Touchez [Prononciation].**
- **2 Entrez une nouvelles prononciation et touchez [OK].**

Le prononciation actuelle apparaît dans la zone de texte (le cas échéant).

**3 Si la prononciation est correcte, touchez [Oui].** 

Les détails que vouz définissez réglées sont enregistrées et l'écran "Modification annuaire" apparaît. Autres options :

#### **[Non]:**

Annule l'édition.

## **[Répétition]:**

Vous pouvez confirmer à nouveau la prononciation du nom que vous avez saisi.

## **Réglage du décalage horaire**

Le décalage horaire peut varier de -4 à +9 heures.

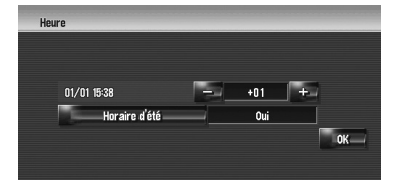

## **Changement de l'image d'arrière-plan**

L'**Ecran Splash** peut désormais être personnalisé. La procédure de personnalisation est la même que pour l'[**Arrière-plan de navigation**] ou l'[**Arrière-plan audio-visuel**]. Veuillez vous reporter au Manuel de fonctionnement du système de navigation. (**Ecran Splash** : écran qui apparaît au démarrage du système de navigation.)

## **Précautions lors du changement de l'écran de démarrage**

L'écran suivant est l'écran de démarrage réglé par défaut sur le système de navigation.

#### [**Pioneer Original**]

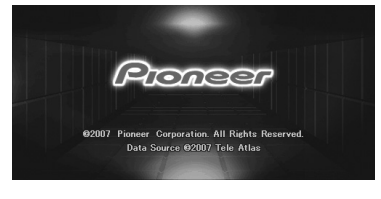

Si toute autre image que celle présentée cidessus a été réglée précédemment (l'image fournie par un revendeur ou provenant d'une autre source) et que vous changez une fois l'**Ecran Splash** , vous devez insérer le CD-R (RW) où l'image a été enregistrée pour restaurer l'**Ecran Splash** précédent.

## **Lecture du DVD**

**\*\*\*\*\*\*\*\*\*\*\***\*

Touchez  $\blacktriangleleft$  ou  $\blacktriangleright$  pour reprendre une lecture normale au point désiré lors du retour/avance rapide (quand ou apparaît).

❒ Vous pouvez réaliser ces commandes avec le bouton TRK (<//**>**).

CRB2470A\_EW\_Fra\_Sep.fm Page 15 Tuesday, April 24, 2007 12:13 PM

## **Reconnaissance vocale**

## **Fonctions vocales supplémentaires**

Les termes en italique sont les commandes vocales.

## **Numéroté par prononciation de l'entrée de l'Annuaire**

*Appeler*\*➞ *Annuaire* ➞ *<Prononciation enregistrée de l'Annuaire>* ➞ Si l'entrée enregistrée dans l'annuaire est associée à un numéro de téléphone, touchez l'icône **VOICE** pour appeler l'entrée.

#### **Remarques :**

- Les commandes vocales du téléphone sont disponibles uniquement avec la fonction main libre du système et sont inactives lors d'un appel.
- ∙ Pour la <Prononciation enregistrée de l'Annuaire> indiquée ci-dessus, utilisez la prononciation enregistrée. Par<br>, exemple, si la prononciation enregistrée dans l'annuaire est "Mon ami" et que vous voulez activer l'"Ann dites "Mon ami

## **Appel de votre domicile personnel**

*Appeler*\* ➞ *Appeler Votre Domicile* ➞ Touchez l'icône **VOICE** pour appeler votre domicile (Seulement quand le numéro de téléphone est enregistré dans votre domicile.)

#### **Recherche par centre ville**

*Destination*\* ➞ *Adresse utile* ➞ *<Centre ville>* ➞ Écran position (A)

#### **Remarques :**

- Sélectionnez manuellement le pays avant d'effectuer une commande vocale.
- Si la langue et le pays ne sont pas correctement sélectionnés, la recherche ne peut pas être menée à bien. (Le tableau suivant indique les pays pouvant être sélectionnés pour la recherche selon la langue sélectionnée.)
- Pour <Centre ville> mentionné ci-dessus, énoncez directement le nom de la ville. Par exemple, si le nom de la ville est "Paris", énoncez "Paris" pour effectuer une "Recherche par centre ville".

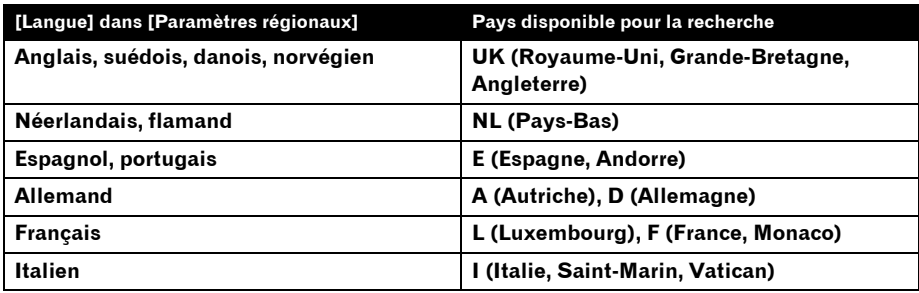

#### **Utilisation du mode de visualisation**

*Fonction Carte*\* ➞ *Modifier Le Mode De Visualisation*\* ➞ *Vue Carte, Vue 3D*, *Vue Carte 2D Double*, *Vue Carte 3D Double*, *Vue Itin*é*raire, Vue Guide*, *Vue Arrière*, *Mode Dynamique Du Véhicule* ➞ L'écran de la carte passe alors au mode de visualisation sélectionné.

#### **Remarque :**

Les commandes soulignées sont nouvelles.

#### **Recalcul de l'itinéraire**

*Options D'itinéraire*\* ➞ *Modifier l'itinéraire*\* ➞ *Dérouter*, *Utiliser Les Routes Principales*, *Utiliser Itinéraire Rapide*, *Utiliser Itinéraire Court*, *Utiliser Les Autoroutes*, *Eviter Les Autoroutes*, *Utiliser Le Ferry*, *Éviter Le Ferry*, *Utiliser Les Routes À Péage*, *Eviter Les Routes À Péage* ➞ Si l'itinéraire est déjà défini, touchez l'icône **VOICE** pour le recalculer l'itinéraire.

#### **Remarque :**

Les commandes soulignées sont nouvelles.

CRB2470A\_EW\_Fra\_Sep.fm Page 16 Tuesday, April 24, 2007 12:13 PM

# **Autres commandes nouvelles**

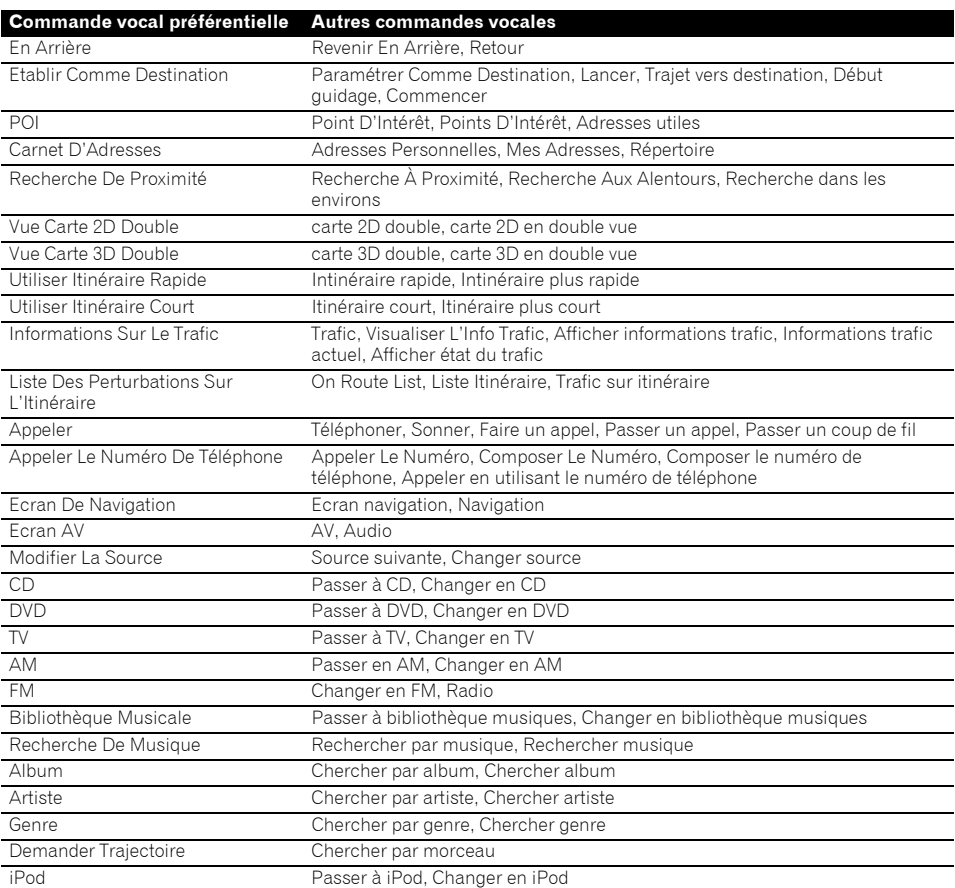

## **Liste de catégories pour la recherche à proximité (nouveauté)**

#### **Catégorie ajoutée**

"Métro" est ajouté comme sous-catégorie de "Transport".

## **Catégories modifiées**

Les noms des catégories suivantes ont été modifiés.

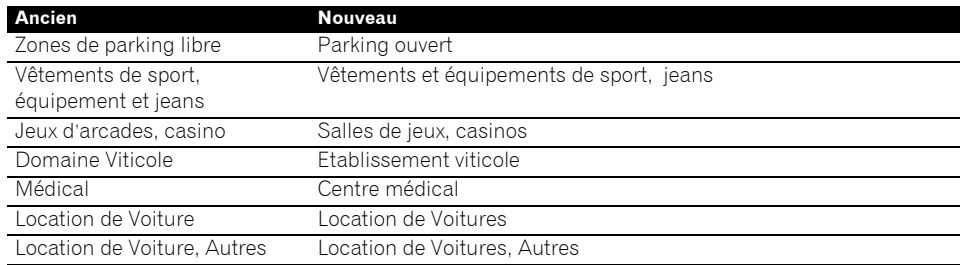

CRB2470A\_EW\_Fra\_Sep.fm Page 17 Tuesday, April 24, 2007 12:13 PM

# **Messages et comment y répondre**

◈

Lors de la mise à jour, les messages suivants peuvent apparaître.

❒ Il arrive parfois que des messages autres que ceux énumérés ci-dessous apparaissent. Dans ce cas, suivez les instructions données sur l'écran.

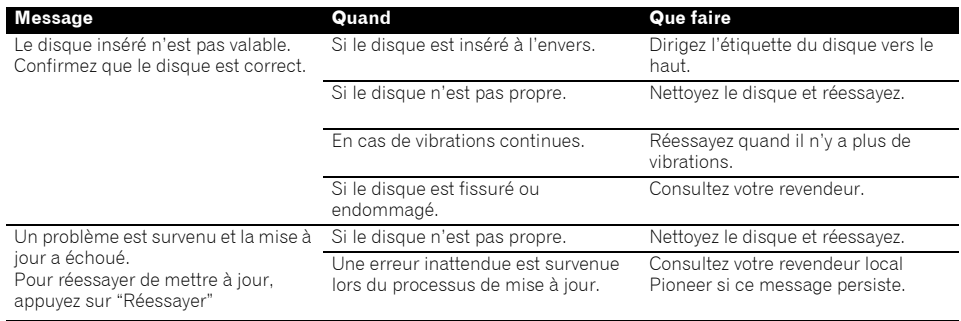

# http://www.pioneer.eu

Visit www.pioneer.co.uk (or www.pioneer.eu) to register your product. Visite www.pioneer.es (o www.pioneer.eu) para registrar su producto. Zum Registrieren Ihres Produktes besuchen Sie bitte www.pioneer.de (oder www.pioneer.eu). Visitez www.pioneer.fr (ou www.pioneer.eu) pour enregistrer votre appareil. Si prega di visitare il sito www.pioneer.it (o www.pioneer.eu) per registrare il prodotto. Bezoek www.pioneer.nl (of www.pioneer.eu) om uw product te registreren. Посетите www.pioneer-rus.ru (или www.pioneer.eu) для регистрации приобретенного Вами изделия.

#### PIONEER CORPORATION

4-1, MEGURO 1-CHOME, MEGURO-KU, TOKYO 153-8654, JAPAN

PIONEER ELECTRONICS (USA) INC. P.O. Box 1540, Long Beach, California 90801-1540, U.S.A. TEL: (800) 421-1404 PIONEER EUROPE NV Haven 1087, Keetberglaan 1, B-9120 Melsele, Belgium

Publié par Pioneer Corporation.

Copyright © 2007 par Pioneer Corporation. Tous droits réservés.

 $KKYHX > 07D00000$ 

TEL: (0) 3/570.05.11

Imprimé en Belgique <CRB2470-A> EW<br>MAN-CNDV-700HD-FR